### PERFORMANCE PROGRESS REPORT (PPR) FINAL REPORT SUBMISSION GUIDANCE AND EXAMPLES

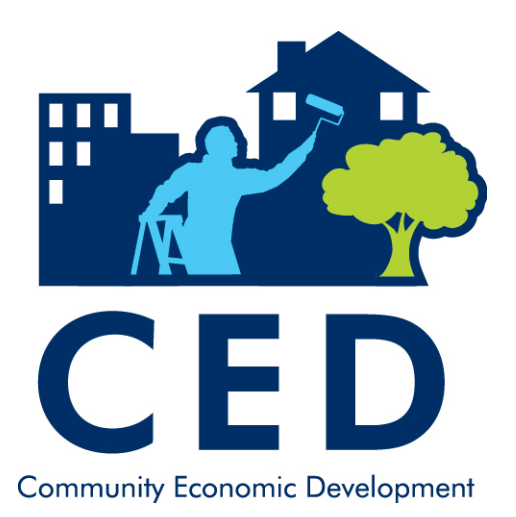

# Important Dates

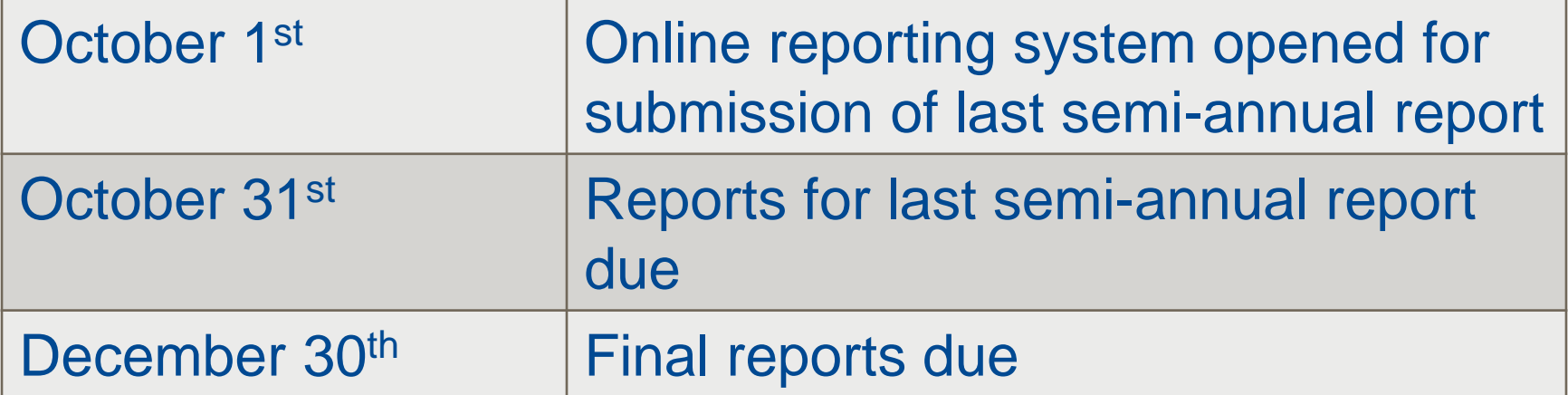

# Final Report Information

- Report final project data in the same format as semi-annual reports.
- Final report data stored within OLDC with the rest of the project data.
	- Data will be accessible online by OCS and by grantees.
	- Both quantitative (Form A) and narrative (Form B) information will be captured and stored together.
- No need for grantees to re-enter data to create a final report.

### Accessing the OLDC System

- On-Line Data Collection System is now accessed through GrantSolutions
	- Sign into GrantSolutions at [www.grantsolutions.gov](http://www.grantsolutions.gov/)

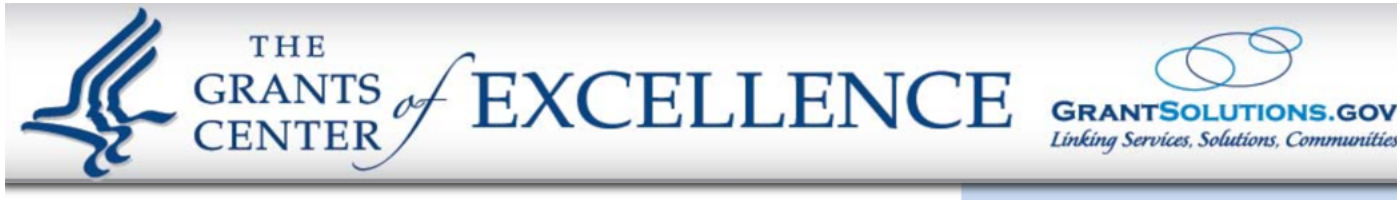

### **Unauthorized Access Warning**

You are accessing a U.S. Government information system, which includes (1) this computer, (2) this computer network, (3) all computers connected to this network, and (4) all devices and storage media attached to this network or to a computer on this network. This information system is provided for U.S. Government-authorized use only. Unauthorized or improper use of this system may result in disciplinary action, as well as civil and criminal penalties.

By using this information system, you understand and consent to the following:

- You have no reasonable expectation of privacy regarding any communications or data transiting or stored on this information system. At any time, and for any lawful Government purpose, the
- Select "On Line Data Collection"
- The OLDC page will open in a new window

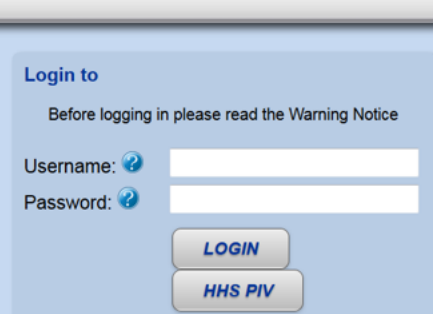

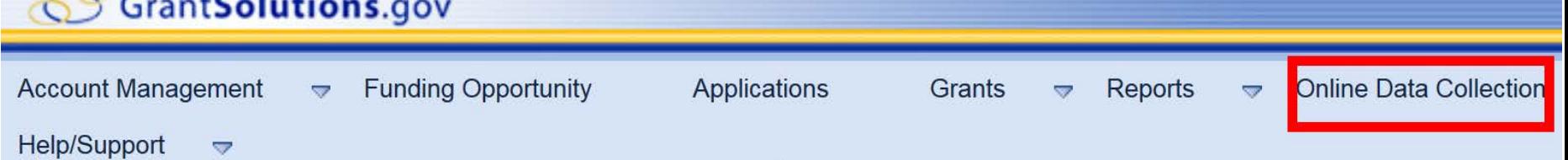

# To begin:

- Check status of your most recent PPR in OLDC
- The status of your report can be found on the "Report Form Status" screen.

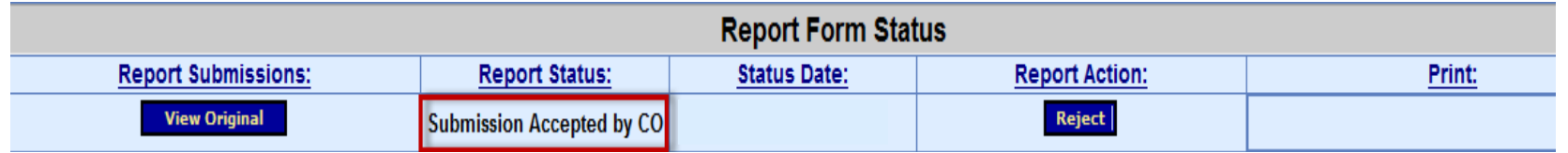

• Determine whether or not any of your data has changed/will change between submission of your last PPR (October 31<sup>st</sup>) and the end of the calendar year when your final report is due (December 30<sup>th</sup>).

### Last PPR Status: Submitted or Accepted

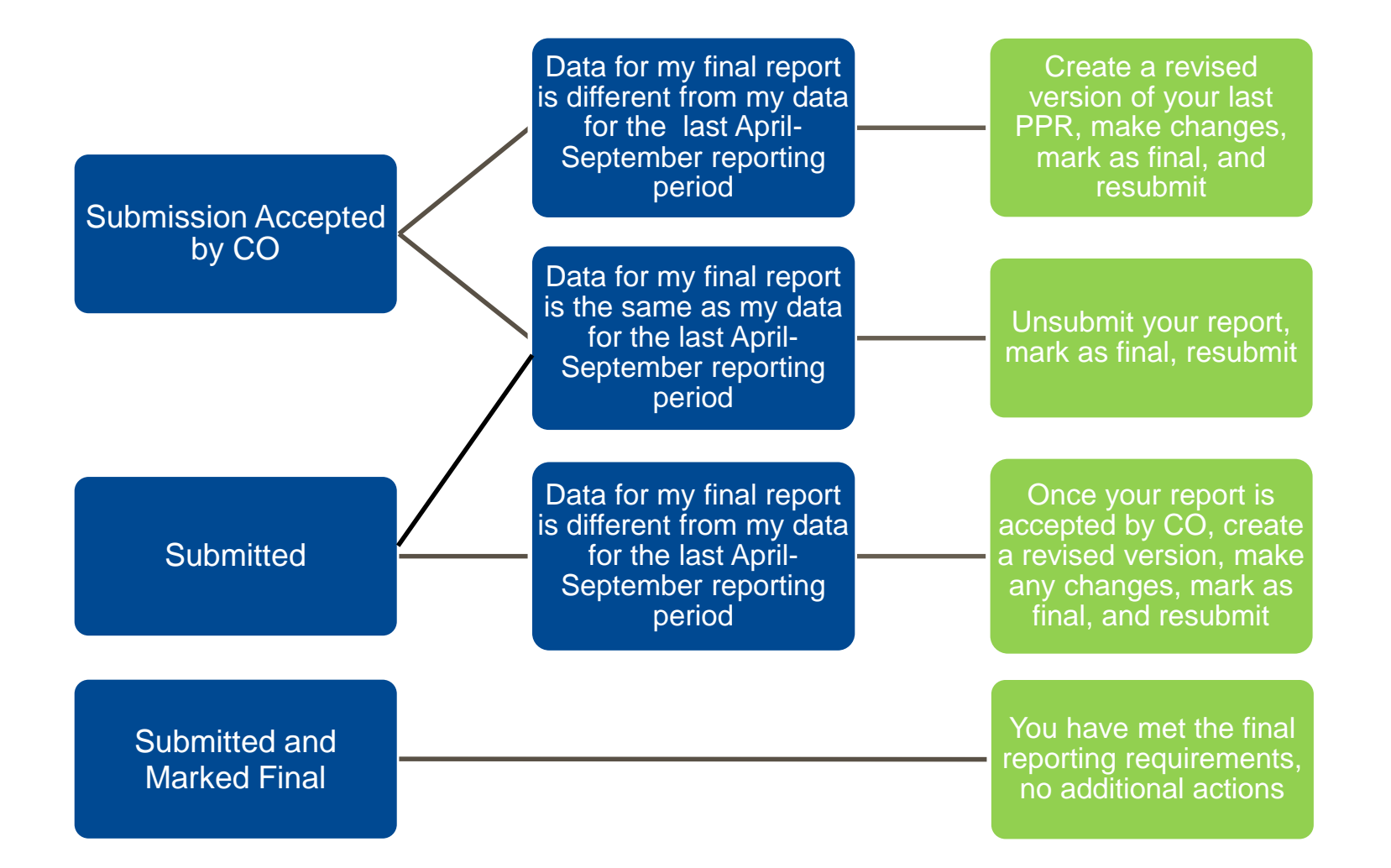

### Last PPR Status: Not Submitted

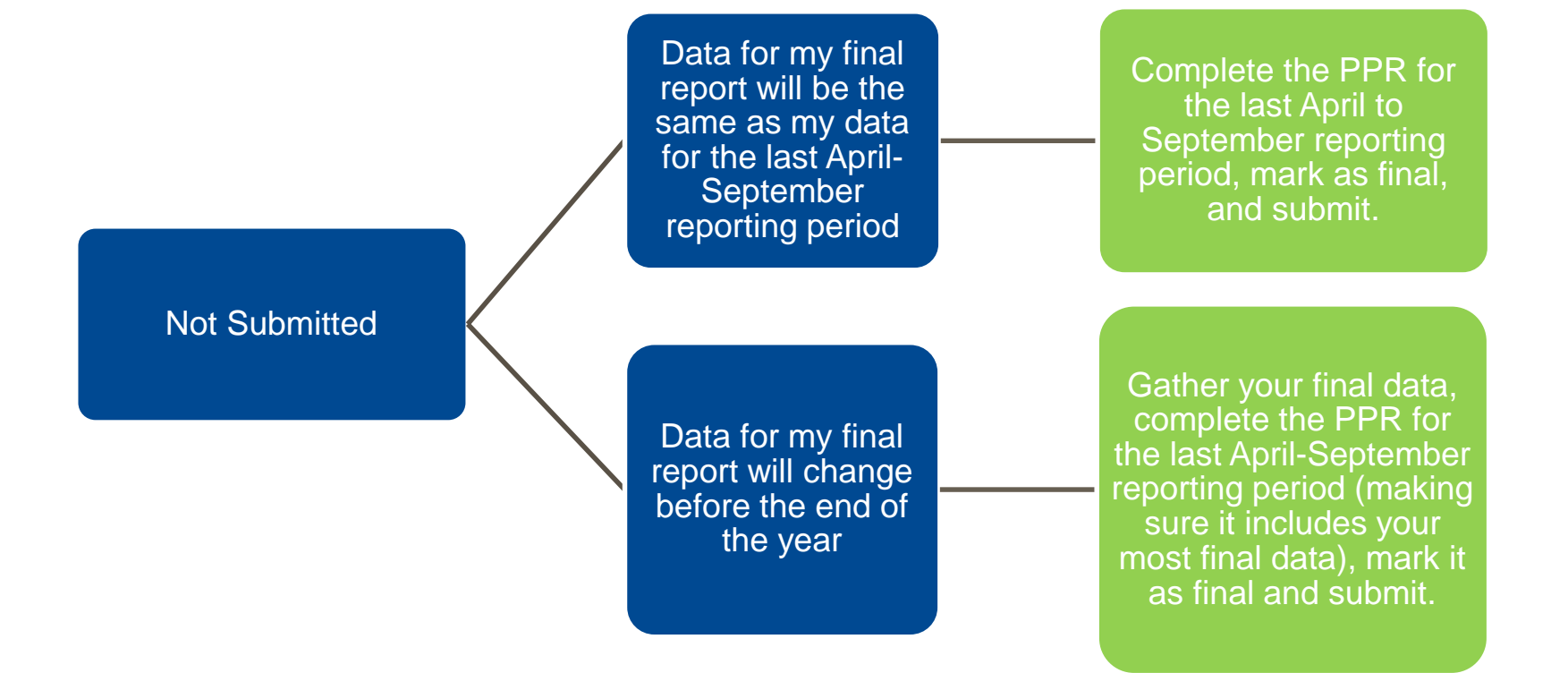

### Final Report Actions in OLDC: How to….

- A. Unsubmit a report
- B. Create a revised version of your PPR
- C. Mark a report "final"
- D. Resubmit a report

# A. Unsubmitting a Report

- 1. Select the report you want to unsubmit.
- 2. Under Select Action, select View/Print/Status/ Approve Report.
- 3. Click Enter
- Step 5: Report Period:

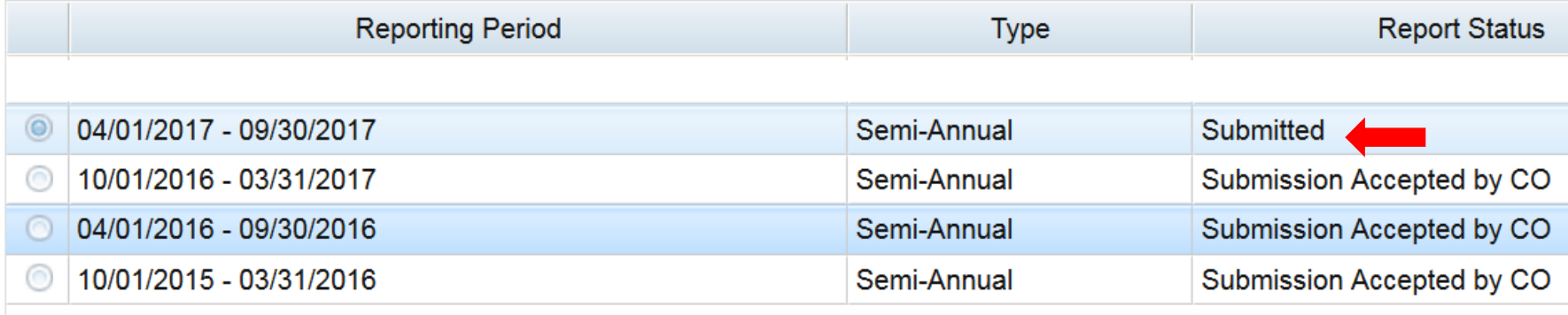

Step 6:

**Select Action:** 

View / Print / Status / Approve Report

Enter

# A. Unsubmitting a Report

### **Report Form Status**

Program Name: Community Economic Development

**Grantee Name:** 

**Report Name: PPR** 

Funding/Grant Period: 09/30/2015 - 09/29/2018 EE

Report Period: 04/01/2017 - 09/30/2017

This screen displays the status of report forms and their revisions, along with attached files. To continue entering repc Selection'.

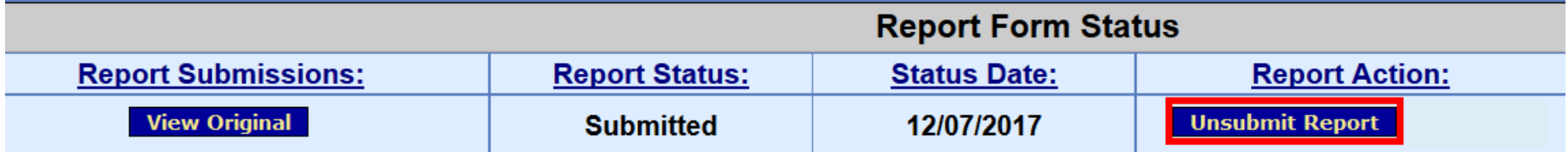

4. Select Unsubmit Report

### B. Creating a Revised Version of Your PPR

- 1. Select the report you want to revise.
- 2. Under Select Action, select
	- New/Edit/Revise Report.
- **Click Enter**

### Step 5: Report Period:

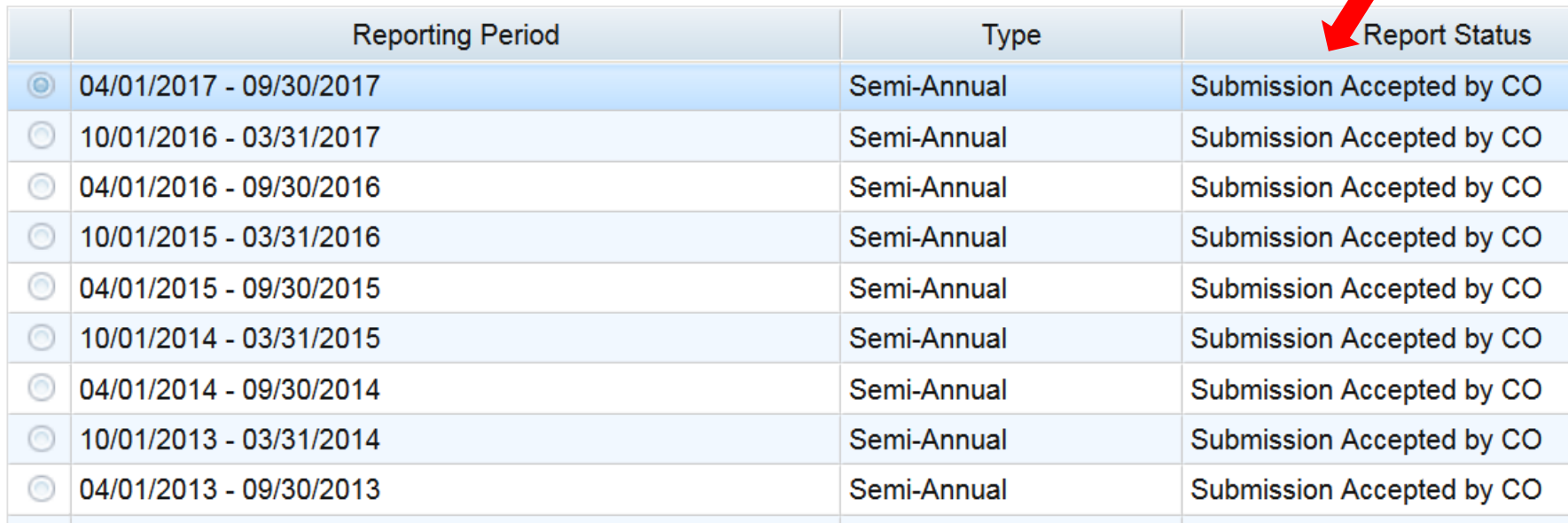

Step 6:

**Select Action:** 

New / Edit / Revise Report

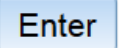

v

### B. Creating a Revised Version of Your PPR

### **Report Sections**

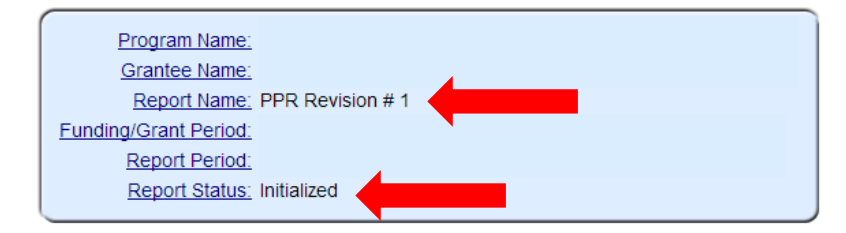

This table displays the sections of the report form and the status of each. Return to this screen to Validate, Certify, or Submit.

Selections in the dropdown lists may include:

- Create Section Indicated by an asterisk (\*), copies that section and creates a new blank section.
- Clear Section Data Deletes all data saved for that section.
- Delete Section Permanently deletes that section and data.
- Edit Section Opens the form section in a data-entry version.
- Print Section Opens a new browser window with the report in a print-friendly version.

**View/Add Attachments** Validate

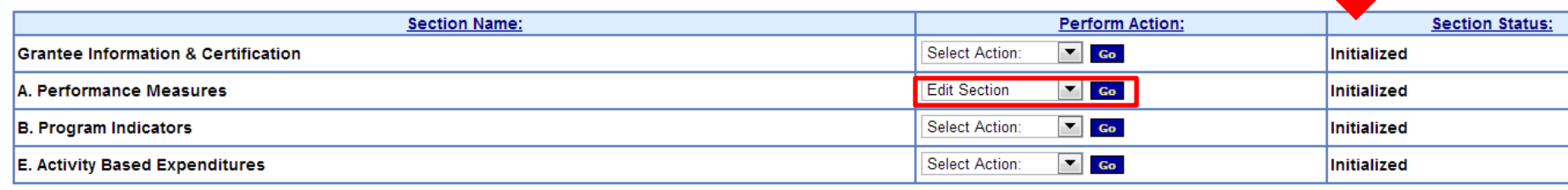

**View/Add Attachments** 

- 4. Report Name is now PPR Revision #1, and status has returned to Initialized.
- 5. Edit/Update report as needed.

### B. Creating a Revised Version of Your PPR

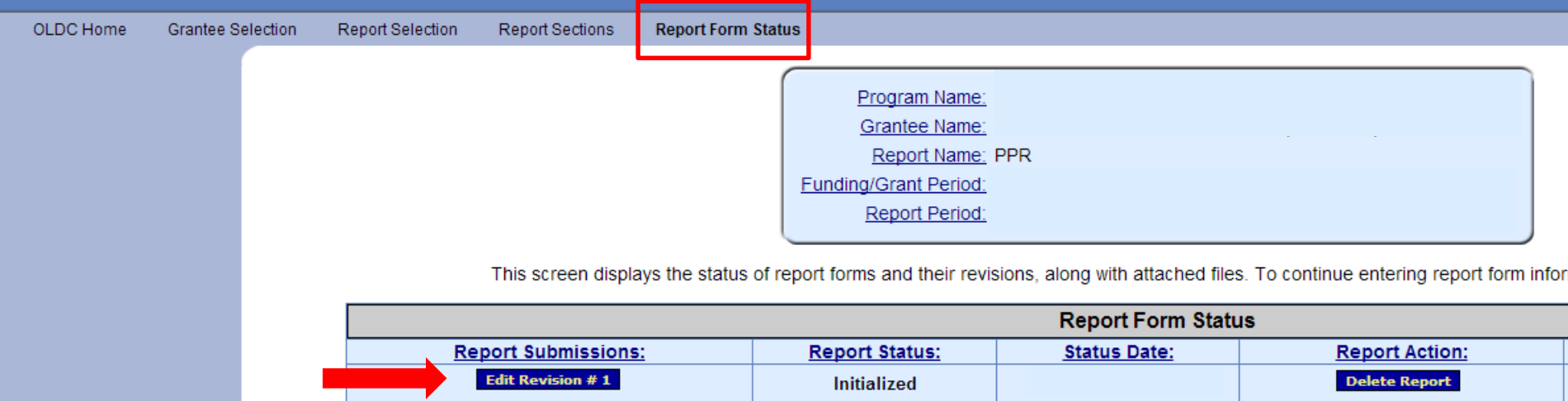

**Submission Accepted by CO** 

6. Revision #1 now available for editing. Original submission still available to view.

**View Original** 

# C. Marking Your Report "Final"

### 1. Once data has been entered, select Edit Section for Grantee Information & **Certification**

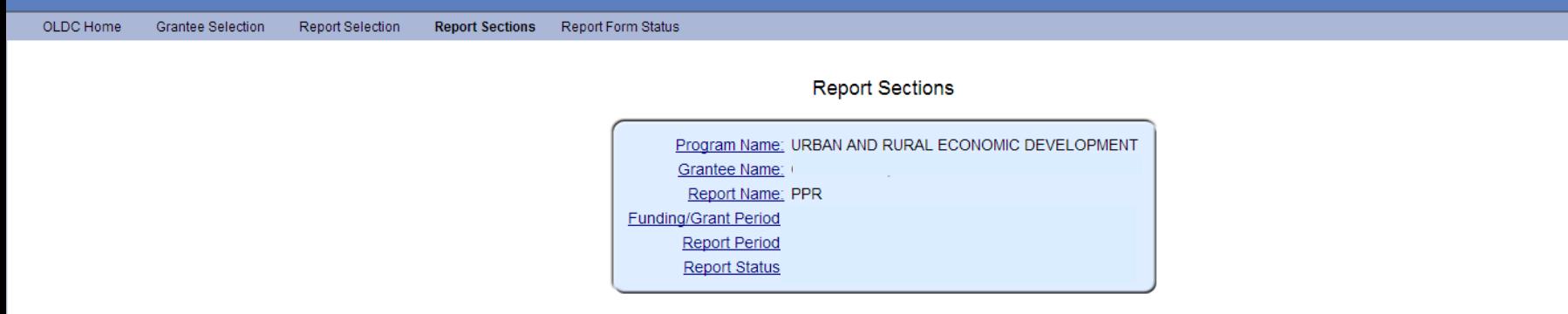

This table displays the sections of the report form and the status of each. Return to this screen to Validate, Certify, or Submit.

Selections in the dropdown lists may include:

- Create Section Indicated by an asterisk (\*), copies that section and creates a new blank section.
- Clear Section Data Deletes all data saved for that section.
- Delete Section Permanently deletes that section and data.
- Edit Section Opens the form section in a data-entry version.
- Print Section Opens a new browser window with the report in a print-friendly version.

View/Add Attachments Validate Certify

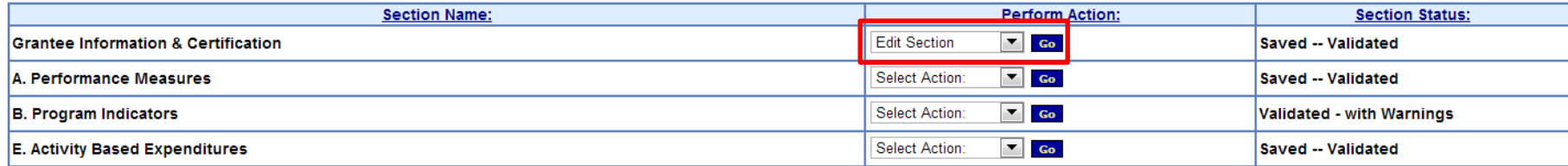

# C. Marking Your Report "Final"

### 2. Select Yes under "8. Final Report?"

### Save View/Add Attachments Validate Next Section

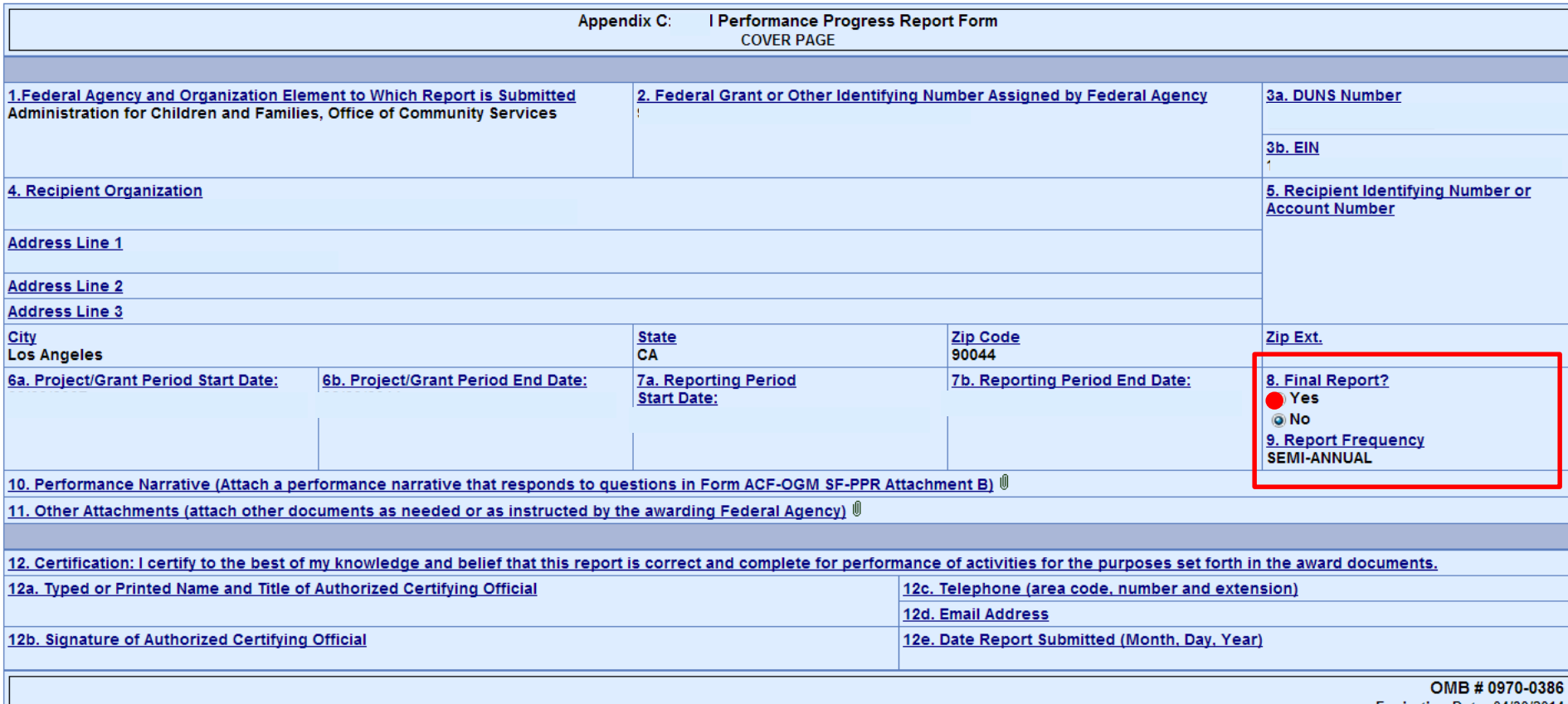

Expiration Date: 04/30/2014

# D. Submitting a Report

- Once report is completed and validated, select Certify.
- 2. Provide electronic signature on the page that displays.
- 3. Once report is certified, the button will change to say Submit. Select Submit.

OLDC Home Grantee Selection Report Selection **Report Sections** Report Form Status

### **Report Sections**

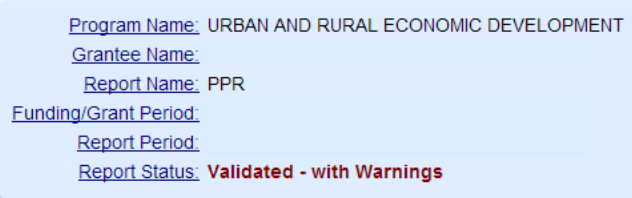

This table displays the sections of the report form and the status of each. Return to this screen to Validate, Certify, or Submit.

Selections in the dropdown lists may include:

- Create Section Indicated by an asterisk (\*), copies that section and creates a new blank section.
- Clear Section Data Deletes all data saved for that section.
- Delete Section Permanently deletes that section and data.
- Edit Section Opens the form section in a data-entry version.
- Print Section Opens a new browser window with the report in a print-friendly version.

w/Add Attachments

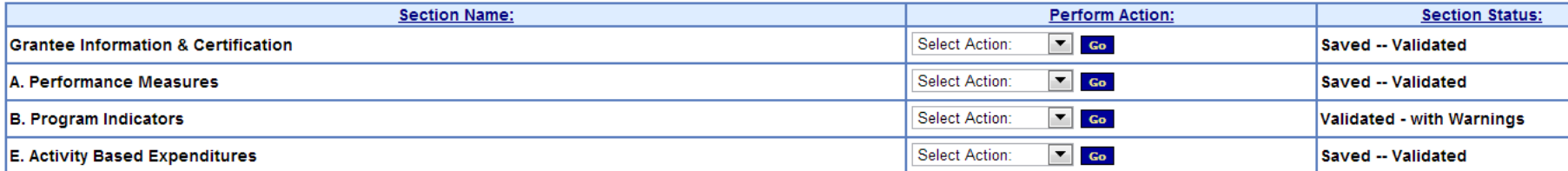

I completed my PPR for the most recent April – September reporting period and submitted it on October 5<sup>th</sup>. My Program Specialist reviewed my report, and on October 25th, I received an email notifying me that it was approved. Between October 5<sup>th</sup> and December 30<sup>th</sup>, my project is expected to create an additional 3 jobs and leverage an additional \$5,000. I want to receive credit for these additions, once they occur, in my final report.

Submission Accepted by CO

Data for my final report is different from my data for the last April-September reporting period

Create a revised version of your last PPR, make changes, mark it as final, and resubmit

I completed my PPR for the most recent April – September reporting period and submitted it on October 26<sup>th</sup>, however I have not yet received notice that my report has been approved by my Program Specialist. Since submitting my report, I have found out that my project has created an additional 3 jobs and leverage an additional \$5,000. I want to receive credit for these additions in my final report.

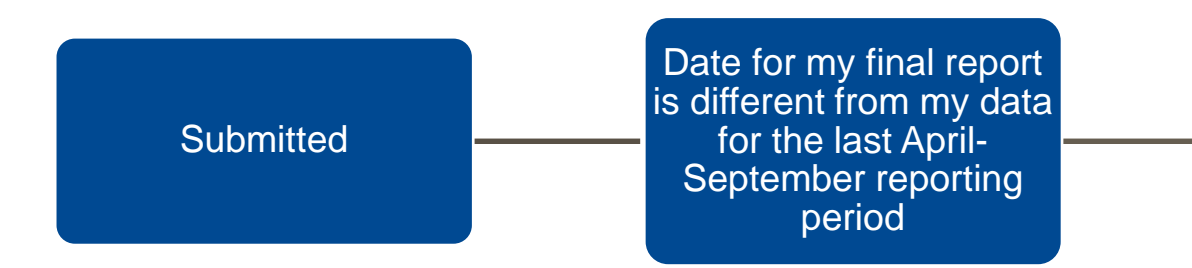

Once your report is accepted by CO, create a revised version, make any changes, mark as final, and resubmit

I completed my PPR for the most recent April – September reporting period and submitted it on October 5<sup>th</sup>. I did not mark it as final when I submitted it. However, I am confident that the data contained within this PPR is the most complete and final data for my project.

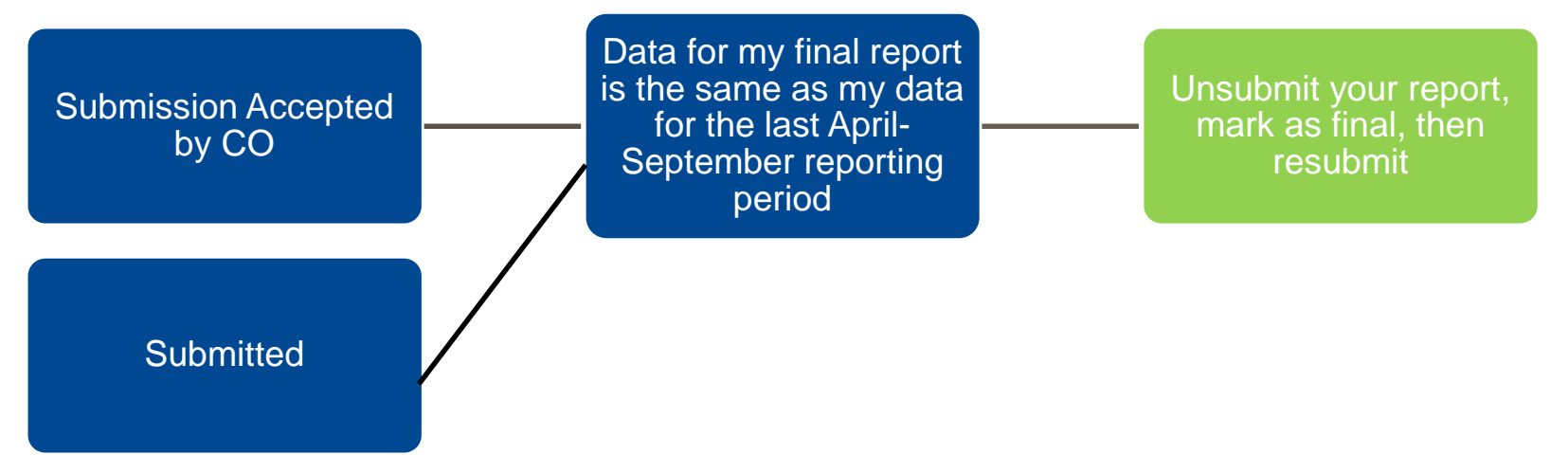

I have not yet submitted my PPR for the most recent April – September reporting period. I am gathering my data now, and I know that it is final (i.e., there will be no additions before December 30th).

Not Submitted

Data for my final report will be the same as my data for the last April-September reporting period

Complete the PPR for the last April to September reporting period, mark as final, and submit.

I have not yet submitted my PPR for the most recent April – September reporting period, because I am still gathering my data. In addition, I am expecting to receive confirmation on November 29<sup>th</sup> that my project has created an additional 3 jobs and leveraged an additional \$5,000. I want to receive credit for these accomplishments in my final report.

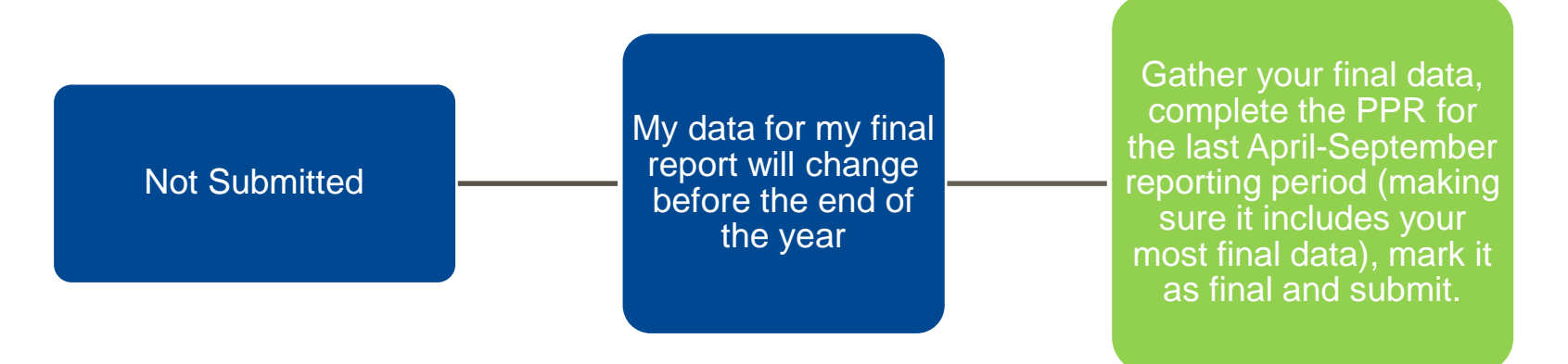